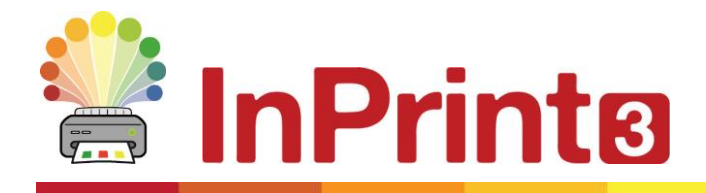

Website: www.widgit.com/support Telephone: 01926 333680 Email: support@widgit.com

## **Recolouring Images**

Sometimes you will want a symbol to display in specific colours. InPrint 3 has a feature that allows you to easily change colours for **Widgit Symbols** and **Media**.

## **Changing the Colour of Widgit Symbols**

**1.** When you have placed a symbol in a document select **Edit Colours** from the **Edit** tab.

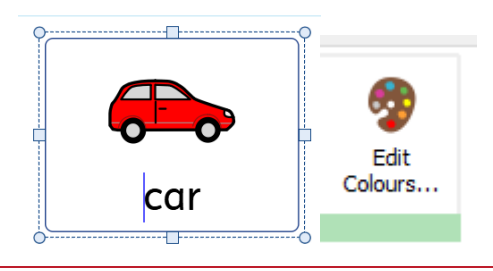

**2.** The **Symbol Palette** will open. Click a square to select a colour to change, and then choose the replacement colour in the pop-up. Click **OK** when you are finished.

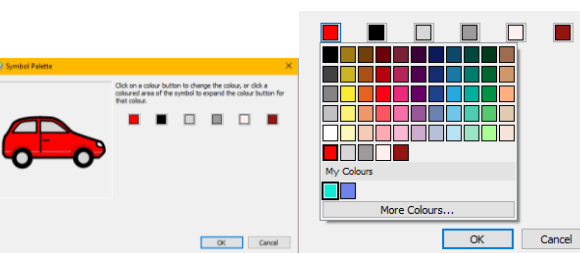

**3.** The symbol will now display as recoloured.

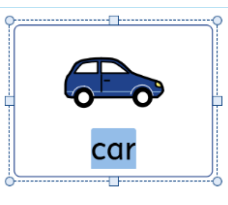

**4.** You will see this new colourway on the right, in the **Symbol Chooser**. Right click to **Set this as the Default Symbol.**

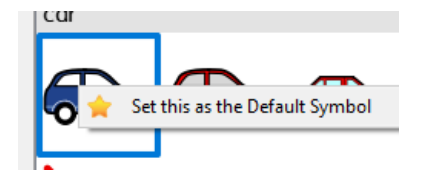

## **Changing the Colour of Widgit Media**

**1.** When you have placed a **Widgit Media** item in a document, select **Edit Colours** from the **Edit** tab.

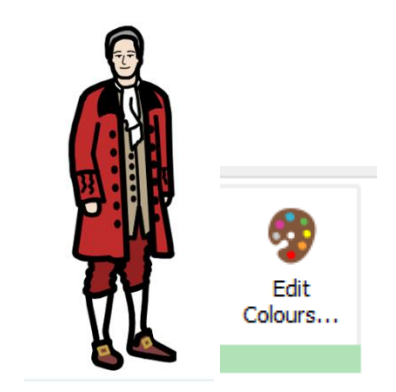

**2.** The **Symbol Palette** will open. Click a square to select a colour to change, and then choose the replacement colour in the pop-up. Click **OK** when you are finished.

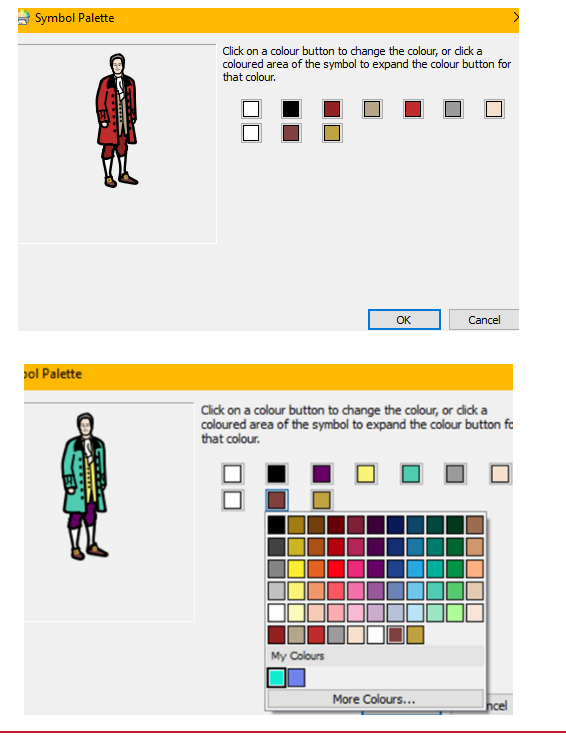

**3.** The image has now been re-coloured.

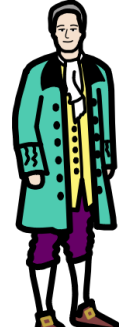